# **PrivateGSM Professional Invite features**

Professional version of PrivateGSM provides some additional features that allows your contacts to easily try the application, simplifying installation and deployment process.

## Inviting a contact to use PrivateGSM Professional

You can invite a contact from your phone book to use PrivateGSM. The contact will receive a text message with a link, inviting him to install the software.

### **BlackBerry**

From the main screen select "Invite others". Select a contact: invitation message is being sent

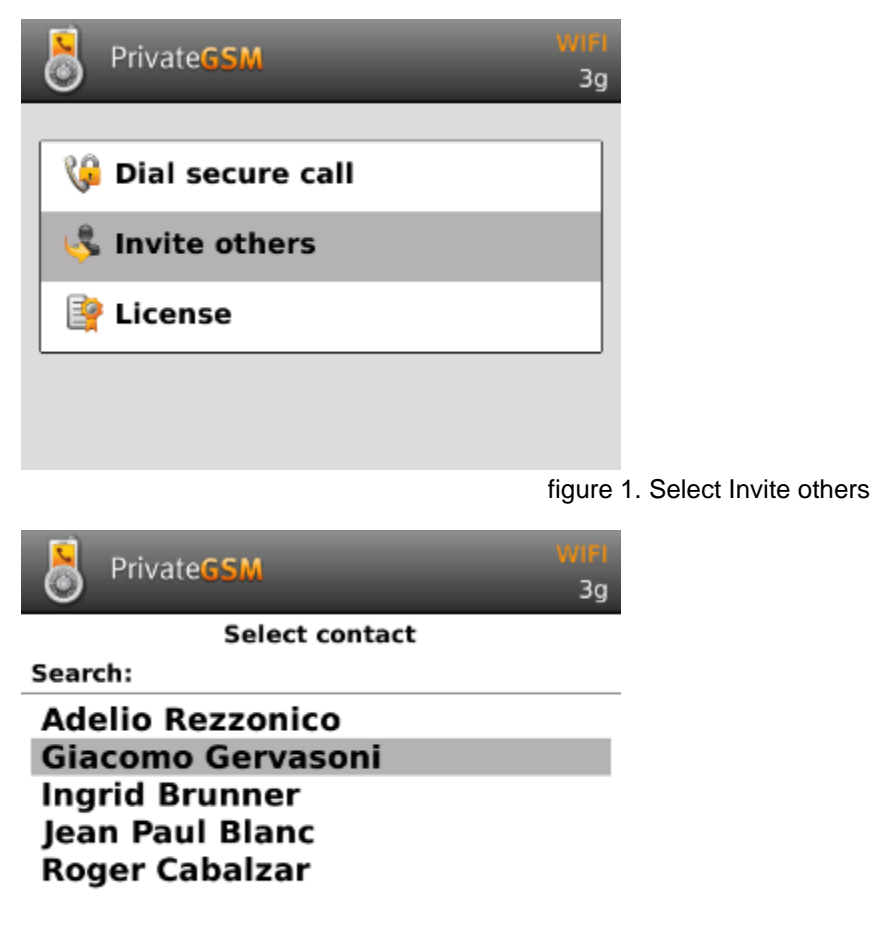

figure 2. Select a contact

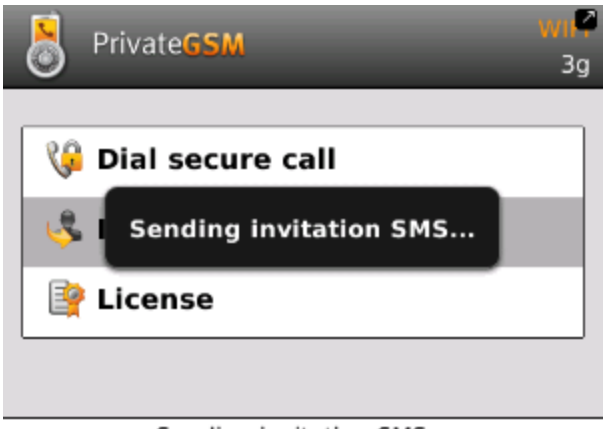

Sending invitation SMS...

figure 3. Sending SMS

#### iPhone

Tap the Invite icon (bottom left corner) and select a contact. Confirm sending the invitation

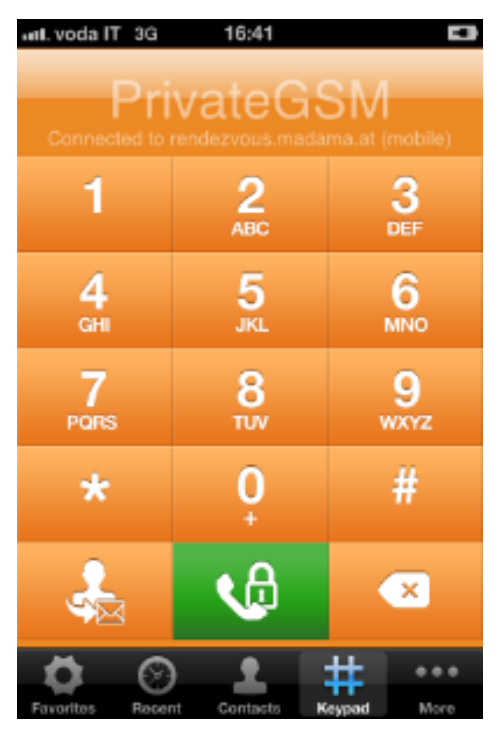

figure 4. Tap invite icon

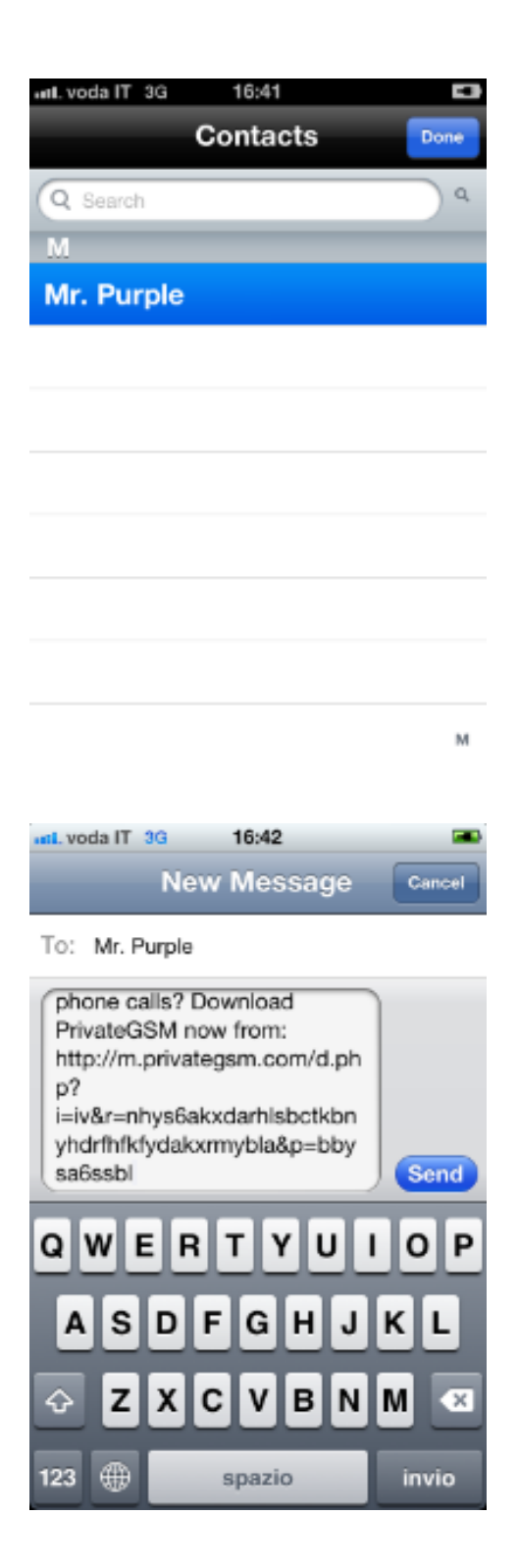

figure 5. Select a contact

figure 6. Send SMS

#### Android

From the main screen tap"Invite others". Select a contact: invitation message is being sent

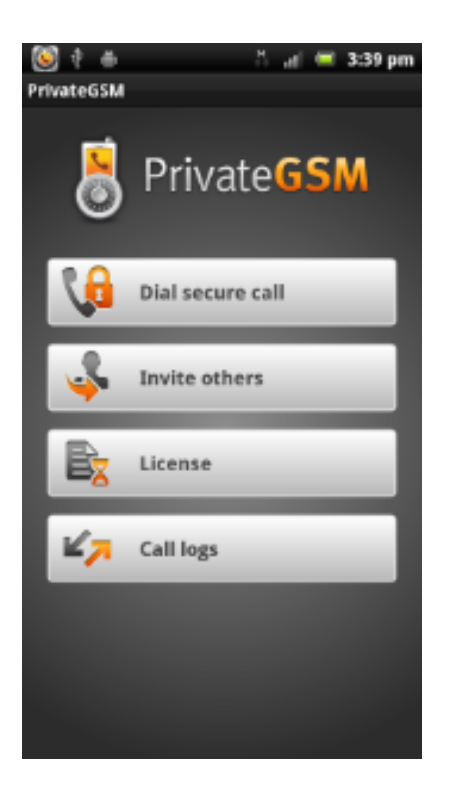

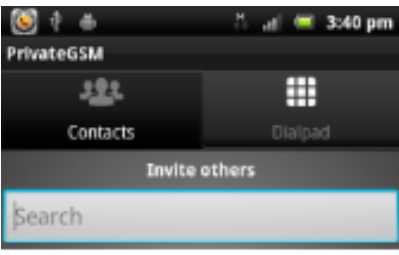

Adelio Rezzonico

Bb

Bis

Giacomo Gervasoni

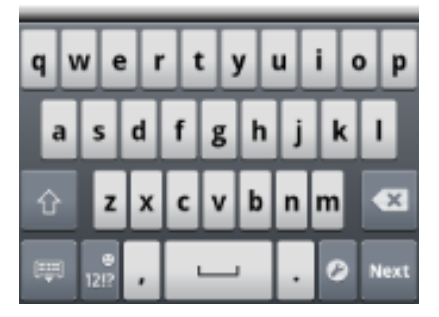

#### figure 7. Select Invite others

figure 8. Select contact

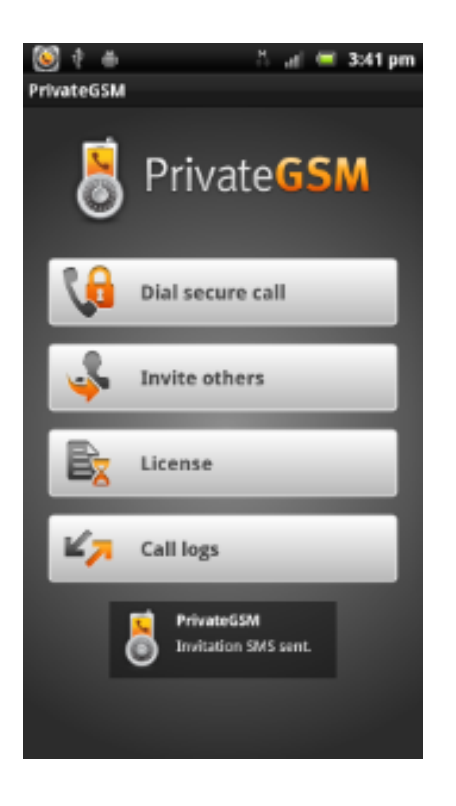

figure 9. Invitation SMS sent

#### Accepting an invitation

The invited contact needs only to click on the link in the message. If his mobile device is compatible the installation process will start. To accept an invitation to install PrivateGSM, tap on the link and the installation will be launched.

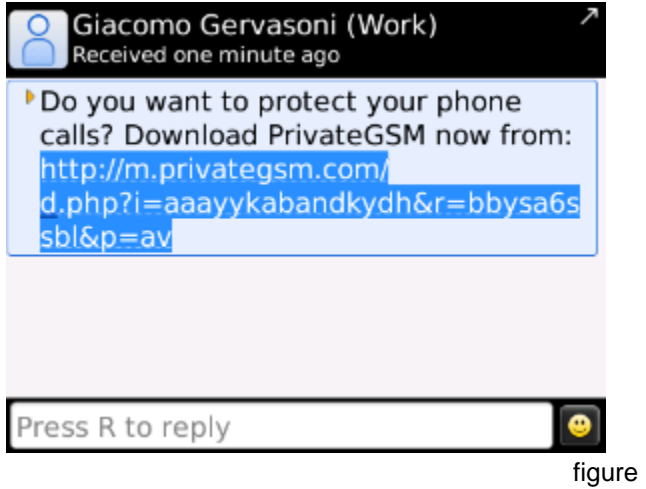

figure 10. BlackBerry

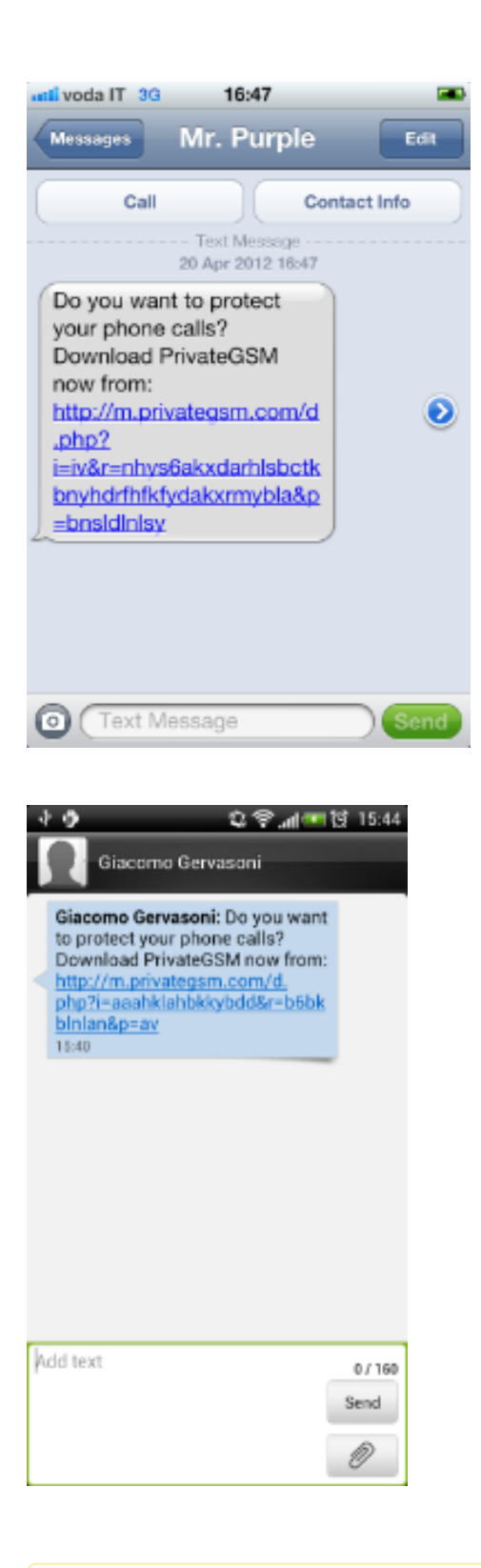

figure 11. iPhone

figure 12. Android

The "Invite others" option is available only for the Professional version, in order to allow users to build a contact network to make secure calls.Δ

[User license and license code](https://support.privatewave.com/display/EVSS31/User+license+and+license+code)

[Functional notes](https://support.privatewave.com/display/EVSS31/Functional+notes)